# $\frac{1}{2}$ **CISCO**

# Cisco Nexus Dashboard Insights 導入ガイド、リリース 6.1.3

# 目次

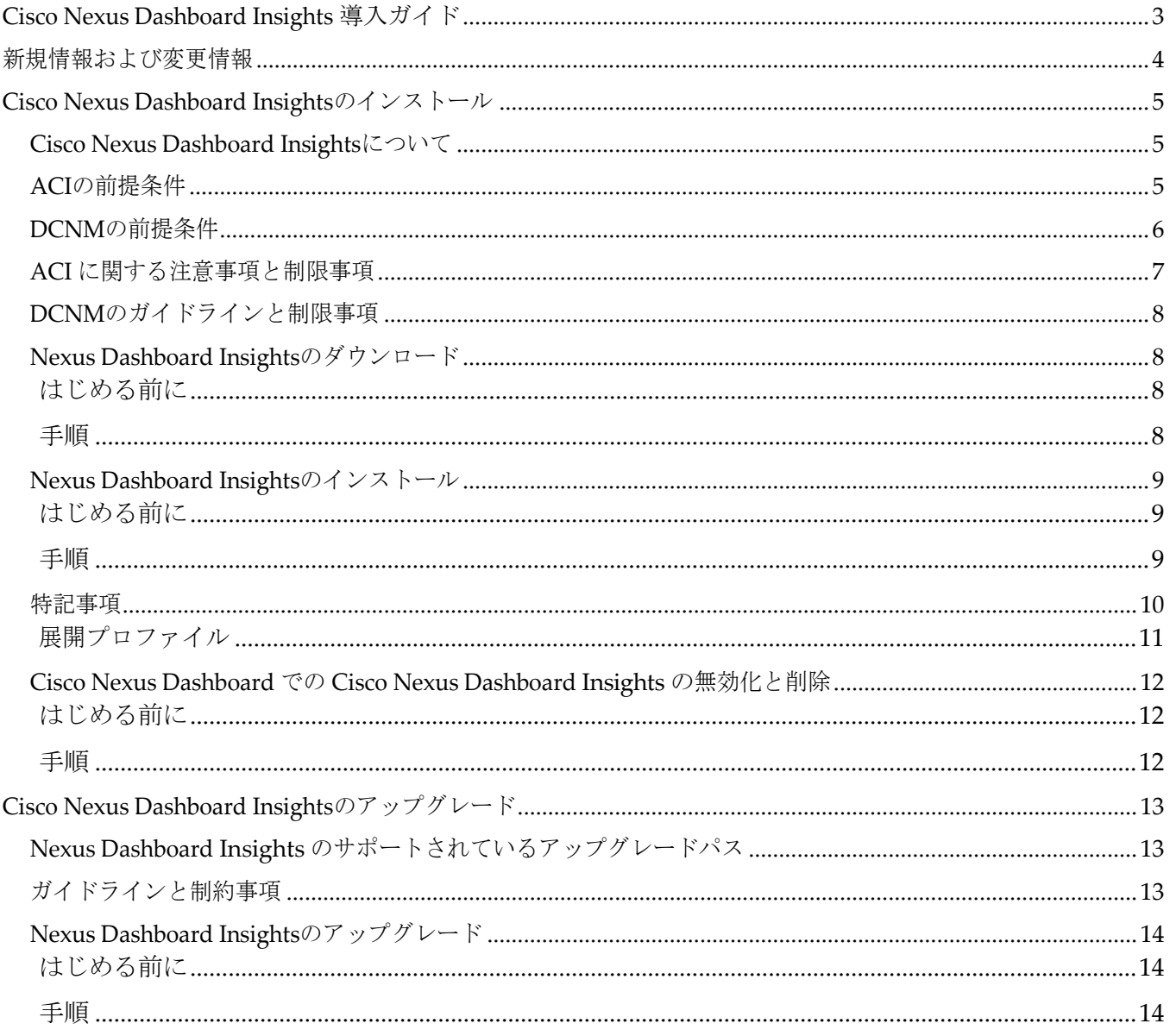

初版:2022-08-15

#### 米国本社

Cisco Systems, Inc. 170 West Tasman Drive San Jose, CA 95134-1706 USA [http://www.cisco.com](http://www.cisco.com/) Tel: 408 526-4000 800 553-NETS (6387) Fax:408 527-0883

このマニュアルに記載されている仕様および製品に関する情報は、予告なしに変更されることがあります。 このマニュアルに記載されている表現、情報、および推奨事項は、すべて正確であると考えていますが、 明示的であれ黙示的であれ、一切の保証の責任を負わないものとします。このマニュアルに記載されてい る製品の使用は、すべてユーザー側の責任となります。

対象製品のソフトウェア ライセンスと限定保証は、製品に添付された『Information Packet』に記載されています。 添付されていない場合には、代理店にご連絡ください。

Cisco が採用している TCP ヘッダー圧縮機能は、UNIX オペレーティング システムのカリフォルニ ア大学バークレイ校(UCB)によるパブリックドメイン バージョンの一部として、UCB が開発した プログラムを採用したものです。All rights reserved. Copyright © 1981, Regents of the University of California.

ここに記載されている他のいかなる保証にもよらず、各社のすべてのマニュアルおよびソフトウェアは、障 害も含めて「現状のまま」として提供されます。シスコおよび上記代理店は、商品性、特定目的適合、およ び非侵害の保証、もしくは取り引き、使用、または商慣行から発生する保証を含み、これらに限定すること なく、明示または暗黙のすべての保証を放棄します。

いかなる場合においても、シスコおよびその供給者は、このマニュアルの使用または使用できないことによ って発生する利益の損失やデータの損傷をはじめとする、間接的、派生的、偶発的、あるいは特殊な損害に ついて、あらゆる可能性がシスコまたはその供給者に知らされていても、それらに対する責任を一切負わな いものとします。

このマニュアルで使用している IP アドレスおよび電話番号は、実際のアドレスおよび電話番号を示 すものではありません。マニュアルの中の例、コマンド出力、ネットワーク トポロジー図、および その他の図は、説明のみを目的として使用されています。説明の中に実際の IP アドレスおよび電 話番号が使用されていたとしても、それは意図的なものではなく、偶然の一致によるものです。

この製品のマニュアルセットは、偏向のない言語を使用するように配慮されています。このドキュ メント一式における偏向のない言語とは、年齢、障害、性別、人種的アイデンティティ、民族的ア イデンティティ、性的指向、社会経済的地位、およびインターセクショナリティに基づく差別を意 味しない言語として定義されています。製品ソフトウェアのユーザーインターフェイスにハード コードされている言語、RFP のドキュメントに基づいて使用されている言語、または参照されて いるサードパーティ製品で使用されている言語によりドキュメントに例外が存在する場合があり ます。

シスコおよびシスコのロゴは、シスコまたはその関連会社の米国およびその他の国における商標また は登録商標です。

商標または登録商標です。シスコの商標の一覧については、[http://www.cisco.com/go/ trademarks](http://www.cisco.com/go/trademarks) を 参照してください。Third-party trademarks mentioned are the property of their respective owners. 「パートナー」という用語の使用は Cisco と他社との間のパートナーシップ関係を意味するものでは ありません。(1110R)。

© 2017-2022 Cisco Systems, Inc. All rights reserved.

# <span id="page-4-0"></span>**Cisco Nexus Dashboard Insights** 導入ガイド

# <span id="page-5-0"></span>新規情報および変更情報

次の表は、最新リリースまでの主な変更点の概要を示したものです。ただし、今リリースまでの 変更点や新機能の一部は表に記載されていません。

表 *1. Cisco Nexus Dashboard Insights*の新機能と変更された動作

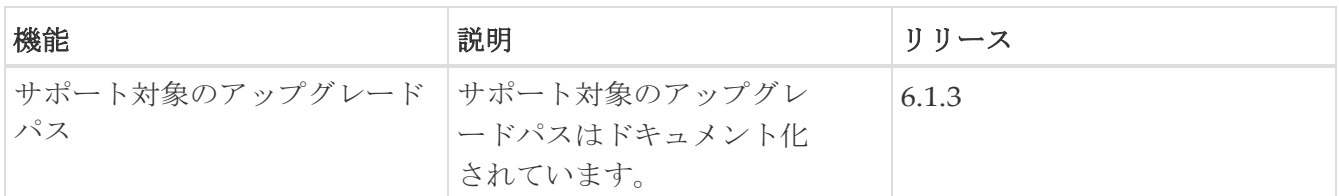

このドキュメントは、Nexus Insights の GUI とオンライン (www.cisco.com) から入手できます。 このドキュメントの最新バージョンについては、[Cisco Nexus Dashboard Insights](https://www.cisco.com/c/en/us/support/data-center-analytics/nexus-insights/series.html) のドキュメントに アクセスしてください。

# <span id="page-6-0"></span>**Cisco Nexus Dashboard Insights**のインストール

### <span id="page-6-1"></span>**Cisco Nexus Dashboard Insights**について

Cisco Nexus Dashboard Insights (Nexus Dashboard Insights)は、リアルタイムの監視および分析サ ービスです。

ユーザー コンテンツでは、ACI および DCNM ファブリック用の Cisco Nexus Dashboard プラットフ ォームでの Nexus Dashboard Insights サービスの展開について説明します。

Nexus Dashboard Fabric Controllerは、以前はData Center Network Managerと呼ばれていました。

Cisco Data Center Network Manager (DCNM) は、リリース 12.0.1a 以降、 Cisco Nexus Dashboard Fabric Controller (NDFC) に名前が変更されました。

### <span id="page-6-2"></span>**ACI**の前提条件

- Cisco APICでNTP設定を構成しておきます。ACI [ファブリックソリューションでの](https://www.cisco.com/c/en/us/support/docs/cloud-systems-management/application-policy-infrastructure-controller-apic/200128-Configuring-NTP-in-ACI-Fabric-Solution.html) NTP 設定を参照 してください。
- Nexus Dashboard Insights でフローテレメトリ機能を使用するには、ACI ファブリックノード制 御ポリシーでテレメトリ優先順位を選択する必要があります。Cisco APIC で、**[**ファブリック (**Fabric**)**]** > **[**ファブリック ポリシー(**Fabric Policies**)**]** を選択します。 **[\***ポリシー(**\*Policies**)**] > [\***モニタリング(**\*Monitoring**)**]** > **[**ファブリックノードの制御 (**Fabric Node Controls**)**]** > *[*ポリシー名(*your policy name*)*]* > **[**機能選択(**Feature**

**Selection**)**]** の順に選択し、[テレメトリの優先順位(Telemetry Priority)] を選択します。

• Nexus Dashboard Insights でフローテレメトリ機能を使用するには、Cisco APIC で Precision Time Protocol(PTP)を有効にして、Nexus Dashboard Insights が複数のスイッチからのフロー を相互に適切に関連付けることができるようにする必要があります。。Cisco APIC で、**[**システ ム(**System**)**]** > **[**システム設定(**System Settings**)**]** > **[Precision Time Protocol]** > **[**管理 状態(**Admin State**)**]** の順に選択し、PTP を有効にします。

PTP による時刻同期の品質は、クロックのソースである PTP グランドマスター (GM) クロ ックの精度と、その間にある ACI スイッチや IPN デバイスなどの PTP デバイスの精度と数に 依存します。

PTP GM デバイスには通常、PTP の標準要件であるナノ秒単位の精度を実現する GNSS/GPS ソースが装備されていますが、Nexus Dashboard Insights とそのフローテレメトリではマイク ロ秒単位の精度で十分であるため、通常は GNSS/GPS ソースは必要ありません。

シングルポッド ACI ファブリックの場合、リーフスイッチを介して PTP GM を接続できます。 それ以外の場合、スパインスイッチの 1 つが GM として選出されます。マルチポッド ACI ファ ブリックの場合、リーフスイッチまたは IPN デバイスを介して PTP GM を接続できます。ACI スイッチノードがポッド間でクロックを同期できるように、IPN デバイスは PTP 境界クロック または PTP Transparent Clock にする必要があります。ポッド全体で同じ精度を維持するため、 IPN デバイスを介して PTP GM を接続することを推奨します。

PTP 接続オプションの詳細については、『Cisco APIC System Management Configuration Guide』 の「Precision Time Protocol」の項を参照してください。

- インバンド管理を設定しておきます。「[Cisco APIC and Static Management Access](https://www.cisco.com/c/en/us/td/docs/switches/datacenter/aci/apic/sw/kb/b_KB_Configuring_Static_Management_Access.html)」を参照してく ださい。
- Cisco Nexus Dashboardでファブリック接続を設定しておきます。『[Cisco Nexus Dashboard](https://www.cisco.com/c/en/us/td/docs/dcn/nd/2x/user-guide/cisco-nexus-dashboard-user-guide-221.html) [ユ](https://www.cisco.com/c/en/us/td/docs/dcn/nd/2x/user-guide/cisco-nexus-dashboard-user-guide-221.html) [ーザーガイド』を](https://www.cisco.com/c/en/us/td/docs/dcn/nd/2x/user-guide/cisco-nexus-dashboard-user-guide-221.html)参照してください。
- DNSプロファイルの下に1つ以上のDNSドメインが設定されている場合、1つのDNSドメインをデフ ォルトとして設定することが必須です。Cisco APIC で、**[**ファブリック(**Fabric**)**]** > **[**ファブリック ポリシー(**Fabric Policies**)**]** > **[**ポリシー(**Policies**)**]** > **[Global8]** > **[DNS**プロファイル(**DNS Profile**)**]**> **[**デフォルト(**Default**)**]** > **[DNS** ドメイン(**DNS Domains**)**]** の順に選択し、デ フォルトとして 1 つを設定します。これを行わないと、同じスイッチが Nexus Dashboard Insights フローマップに複数回表示されます。
- 次を使用して EPG を設定することにより、ACI インバンド ネットワークを展開します。
	- テナント = mgmt
	- VRF = inb
	- BD = inb
	- ノード管理 EPG = デフォルト/<任意の EPG 名>
- Nexus ダッシュボードのデータ ネットワーク IP アドレスと ACI ファブリックのインバンド IP ア ドレスは、異なるサブネットにある必要があります。

#### <span id="page-7-0"></span>**DCNM**の前提条件

- Cisco Nexus Dashboardの前提条件
	- Cisco Nexus Dashboardでファブリック接続を設定しておきます。詳細については、[Cisco](https://www.cisco.com/c/en/us/td/docs/dcn/nd/2x/user-guide/cisco-nexus-dashboard-user-guide-221.html)  [Nexus](https://www.cisco.com/c/en/us/td/docs/dcn/nd/2x/user-guide/cisco-nexus-dashboard-user-guide-221.html) Dashboard [ユーザーガイドを](https://www.cisco.com/c/en/us/td/docs/dcn/nd/2x/user-guide/cisco-nexus-dashboard-user-guide-221.html)参照してください。
	- データネットワークが、ファブリックの帯域内IPアドレスへのIP到達可能性を備えている必要 があります。
	- Nexus Dashboard Insightsコレクタサービスで使用するデータネットワークから、7つの永 続的なIPアドレスを設定しておきます。IPv6 管理では、7 つの IPv6 アドレスを設定する必 要があります。詳細については、[Cisco Nexus Dashboard](https://www.cisco.com/c/en/us/td/docs/dcn/nd/2x/user-guide/cisco-nexus-dashboard-user-guide-221.html) ユーザーガイドのクラスタ構成セ クションを参照してください。
	- DCNMサイトのインストールでは、コレクタは永続IPアドレスを使用します。Nexus Dashboard Insightsを有効にする前に、永続IPアドレスを設定する必要があります。
	- Cisco Nexus Dashboard を VMware ESX に展開する場合は、管理ネットワークとデータネッ トワークの両方のインターフェイス ポート グループで無差別モードを有効にする必要があ ります。詳細については[、仮想スイッチまたはポートグループ上で無差別モードを構成す](https://kb.vmware.com/s/article/1004099?lang=ja) [るを](https://kb.vmware.com/s/article/1004099?lang=ja)参照してください。
	- このリリース以降、IPv6アドレスを使用して永続IPアドレスを設定できます。Nexus Dashboard Insights の永続 IP アドレスを設定するには、IPv4 または IPv6 のいずれかを使用 する必要があります。詳細については、『[Cisco Nexus Dashboard User Guide](https://www.cisco.com/c/en/us/td/docs/dcn/nd/2x/user-guide/cisco-nexus-dashboard-user-guide-221.html)』の「Cluster Configuration」を参照してください。
	- IPv6は、リーフスイッチおよびスパインスイッチの帯域内管理インターフェイスでサポート されています。IPv6は、リーフスイッチおよびスパインスイッチの帯域外管理インターフェ イスでサポートされています。
	- IPv6アンダーレイEVPNファブリックでは、アシュアランス分析、ファームウェアアップデー

ト分析、および接続性分析はサポートされていません。

- IPv6アドレスをサポートするには、Cisco DCNMリリース11.5(3)以降がサイトで実行されてい る必要があります。
- DCNMサイトを追加する場合、Cisco Nexus DashboardのコンピューティングはL2隣接関係に ある必要があります(すべてのコンピューティングが同じサブネットにある必要があります)。
- Nexus Dashboard Insights でサポートするすべてのノードで Precision Time Protocol(PTP)を設 定する必要があります。管理サイトモードとモニタサイトモードの両方で、サイト内のすべての ノードで PTP が正しく設定されていることを確認する必要があります。
	- Precision Time Protocol の詳細については、*Cisco DCNM/NDFC LAN Fabric Configuration Guide*を参照してください。

Cisco DCNM の簡単サイトセットアップで PTP が有効になっていることを確認します。Cisco DCNM サイトセットアップの **[**詳細設定(**Advanced**)**]** タブで、*[Precision Time Protocol* (PTP) の有効化 (Enable Precision Time Protocol (PTP)) ]チェックボックスをオンにします。

◦ PTP Grandmaster クロックは、ネットワーク サイトの外部にあるデバイスによって提供さ れる必要があります。Cisco Nexus 9000 シリーズ スイッチを PTP グランドマスターとして使 用することはサポートされていません。

PTP による時刻同期の品質は、クロックのソースである PTP グランドマスター (GM) ク ロックの精度、およびネットワークパスに沿った PTP デバイスの精度と数によって異なり ます。PTP GM デバイスには通常、PTP の標準要件であるナノ秒単位の精度を実現する GNSS/GPS ソースが装備されていますが、Nexus Dashboard Insights とそのフロー テレメ トリではマイクロ秒単位の精度で十分であるため、通常は GNSS/GPS ソースは必要ありま せん。

### <span id="page-8-0"></span>**ACI** に関する注意事項と制限事項

- Cisco Nexus Dashboard クラスタとそのサービスに必要なポートについては、 [Cisco Nexus](https://www.cisco.com/c/en/us/td/docs/dcn/nd/2x/user-guide/cisco-nexus-dashboard-user-guide-221.html)  Dashboard [ユーザーガイドを](https://www.cisco.com/c/en/us/td/docs/dcn/nd/2x/user-guide/cisco-nexus-dashboard-user-guide-221.html)参照してください。
- インバンド管理を設定するときは、帯域内VRFを使用する必要があります。インバンド構成のテ ナント管理では、一意のVRFを使用しないでください。
- Nexus Dashboard で Nexus Dashboard クラスタ設定を復元した後、Nexus Dashboard Insights をアンインストールし、Nexus Dashboard Insights を再度インストールする必要があります。
- Nexus Dashboard ノードとネットワークサイトの間にファイアウォールがある場合、ファイ アウォールは、Nexus Dashboard ノードの IP アドレス、あるいはスイッチと APIC または DCNM コントローラを含むサイト上のネットワークデバイスのインバンド管理 IP アドレスに 対して NAT を実行することはできません。
- 次のCisco Nexus 9000 ACIモードスイッチバージョンは、Nexus Dashboard Insightsフローテレメ トリではサポートされていません。
	- $\degree$  14.2(4i)
	- $\degree$  14.2(4k)
	- 15.0(1k)

1 つ以上のサポートされていないスイッチを含むサイトグループのフロー収集を有効にすると、 フローのステータスは [Disabled] と表示されます。スイッチをサポートされているバージョン

にアップグレードすると、フローのステータスは [Enabled] と表示されます。

### <span id="page-9-0"></span>**DCNM**のガイドラインと制限事項

- Cisco Nexus Dashboard クラスタとそのサービスに必要なポートについては、 [Cisco Nexus](https://www.cisco.com/c/en/us/td/docs/dcn/nd/2x/user-guide/cisco-nexus-dashboard-user-guide-221.html)  Dashboard [ユーザーガイド](https://www.cisco.com/c/en/us/td/docs/dcn/nd/2x/user-guide/cisco-nexus-dashboard-user-guide-221.html) を参照してください。
- Nexus Dashboard で Nexus Dashboard クラスタ設定を復元した後、Nexus Dashboard Insights をアンインストールし、Nexus Dashboard Insights を再度インストールする必要があります。
- Nexus Dashboard ノードとネットワークサイトの間にファイアウォールがある場合、ファイ アウォールは、Nexus Dashboard ノードの IP アドレス、あるいはスイッチと APIC または DCNM コントローラを含むサイト上のネットワークデバイスのインバンド管理 IP アドレスに 対して NAT を実行することはできません。
- DCNM 11.5.x から NDFC 12.x にアップグレードした後、NDFC 12.x の IP アドレスとログイン情 報を使用してサイトグループの Nexus Dashboard Insights から構成をエクスポートする必要があ ります。DCNM 構成ファイルをインポートすると、DCNM ログイン情報が原因で、アシュア ランス分析などの特定のサービスが失敗します。

### <span id="page-9-1"></span>**Nexus Dashboard Insights**のダウンロード

次の手順を使用して、Cisco DC App CenterからNexus Dashboard Insightsをダウンロードします。

#### <span id="page-9-2"></span>はじめる前に

Cisco DC App Centerからアプリケーションをダウンロードするには、管理者ログイン情報が必要です。

#### <span id="page-9-3"></span>手順

- 1. 管理者権限を使用して [Cisco DC App Center](https://dcappcenter.cisco.com/) にログインします。
- 2. 作業ペインの右端にある **[**アプリケーションのダウンロード(**Download Applications**)**]** アイコン ■ をクリックします。Cisco App Center の新しいブラウザタブまたはウィンドウが開きます。
- 3. 検索バーを使用してNexus Dashboard Insightsを検索します。
- **4.** ダウンロードする Nexus Dashboard Insights のバージョンを選択し、**[**ダウンロード (**Download**)**]** をクリックします。
- 5. 使用許諾契約を確認し、問題が無ければ **[**同意してダウンロード(**Agree and download**)**]** をクリックします。Cisco Nexus Dashboard Insights がローカルマシンにダウンロードされます。

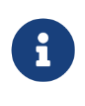

以前のリリースでは、Nexus Dashboard Insightsのイメージには.aci拡張子が 使用されていました。リリース 6.0.1 以降、.nap ファイルとして Nexus Dashboard Insights を入手できます。

- 6. ローカルマシン上のNexus Dashboard Insightsファイルをダウンロードした場所をメモしてくだ さい。
- 7. ダウンロードした Nexus Dashboard Insights ファイルを http サーバーに移動すると、Nexus Dashboard にアップロードできます。

### <span id="page-10-0"></span>**Nexus Dashboard Insights**のインストール

Nexus Dashboard Insights を Nexus Dashboard にインストールするには、次の手順を実行します。

#### <span id="page-10-1"></span>はじめる前に

- Nexus Dashboard をインストールして構成しておく。[Cisco Nexus Dashboard](https://www.cisco.com/c/en/us/td/docs/dcn/nd/2x/deployment/cisco-nexus-dashboard-deployment-guide-221.html) [導入ガイドを参照](https://www.cisco.com/c/en/us/td/docs/dcn/nd/2x/deployment/cisco-nexus-dashboard-deployment-guide-221.html) [してく](https://www.cisco.com/c/en/us/td/docs/dcn/nd/2x/deployment/cisco-nexus-dashboard-deployment-guide-221.html)ださい。
- Nexus Dashboard クラスタに少なくとも 3 つの正常なマスターノードがあること。
- Nexus Dashboard Insightsをインストールするには、管理者ログイン情報があること。
- [Cisco DC App Center](https://dcappcenter.cisco.com/) から Nexus Dashboard Insights をダウンロードしていること。
- Nexus Dashboard でネットワークスケールを構成していること。[Cisco Nexus Dashboard](https://www.cisco.com/c/en/us/td/docs/dcn/nd/2x/user-guide/cisco-nexus-dashboard-user-guide-221.html) ユーザ [ーガイドの](https://www.cisco.com/c/en/us/td/docs/dcn/nd/2x/user-guide/cisco-nexus-dashboard-user-guide-221.html)クラスタ構成を参照してください。

#### <span id="page-10-2"></span>手順

- 1. 管理者権限でNexus Dashboard GUIにログインします。
- 2. **[**ナビゲーション(**Navigation**)**]** ペインで、**[**サービス(**Services**)**]** > **[**サービスカタログ (**Service Catalog**)**]** の順に選択します。AppStoreからサービスをダウンロードしてインスト ールするか、サービスを手動でインストールすることができます。アプリストアからサービスを ダウンロードしてインストールするには、手順 3 を参照してください。サービスを手動でインス トールするには、手順4を参照してください。
- 3. このサービスはAppStoreからダウンロードしてインストールできます。**[**ナビゲーション (**Navigation**)**]** ペインで

**[**サービス カタログ(**Service Catalog**)**]** > **[AppStore]**を選択します。

- a. [Nexus Dashboard Insights] タイルで、[Install] をクリックします。Nexus Dashboard Insights は、Cisco DC App Center からサービスを直接ダウンロードし、インストールします。 プロセスが完了すると、サービスをサービスカタログで使用できるようになります。
- b. インストールが完了したら、**[**開始(**Start**)**]** をクリックします。
- 4. サービスを手動でインストールすることもできます。
	- a. **[**アクション(**Actions**)**]** > **[**アップロード(**Upload**)**]** の順に選択します。
	- b. Cisco DC App Centerからダウンロードしたイメージファイルを選択します。http サービス またはローカルマシンからアプリケーションをアップロードできます。
	- c. ローカルイメージをアップロードするには、**[**ローカル(**Local**)**]** > **[**ファイルの選択 (**Choose File**)**]** の順に選択し、ローカル システムにダウンロードしたファイルを選択しま す。
	- d. リモートサーバを使用するには、[リモート(Remote) ] を選択し、イメージファイルの URL を指定します。

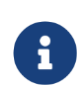

イメージに http URL を指定する場合は、.nap ファイルを解釈しないでその まま提供するように Web サーバを設定する必要があります。通常、これは Web サーバーの httpd.conf 構成ファイルの次の行に拡張を含めることを意味 します:AddType application/x-gzip .gz .tgz .nap

#### e. **[**アップロード(**Upload**)**]** をクリックします。

f. インストールが完了したら、**[**開始(**Start**)**]** をクリックします。 [Cisco Nexus](https://www.cisco.com/c/en/us/td/docs/dcn/nd/2x/user-guide/cisco-nexus-dashboard-user-guide-221.html) [Dashboard](https://www.cisco.com/c/en/us/td/docs/dcn/nd/2x/user-guide/cisco-nexus-dashboard-user-guide-221.html)  [ユーザーガイドの](https://www.cisco.com/c/en/us/td/docs/dcn/nd/2x/user-guide/cisco-nexus-dashboard-user-guide-221.html)サービスの開始を参照してください。

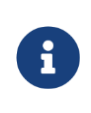

Nexus Dashboard リリース 2.2(1) 以降、クラスタ構成の **[**ネットワーク (**Network**)**] [**スケール(**Scale**)**]**エリアの [Nexus Dashboard] で、実行 されるサービスの目的のスケールを定義できます。[Cisco Nexus](https://www.cisco.com/c/en/us/td/docs/dcn/nd/2x/user-guide/cisco-nexus-dashboard-user-guide-221.html) [Dashboard](https://www.cisco.com/c/en/us/td/docs/dcn/nd/2x/user-guide/cisco-nexus-dashboard-user-guide-221.html)  コーザーガイドのクラスタ構成を参照してください。

- 5. サービスが有効になったら、[Open] をクリックします。**[**サイトが有効になっていません(**No Sites Enabled**)**]** ページが表示されます。
- 6. [Configure Site Group] をクリックして、Nexus Dashboard Insights を設定します。詳細については、 *Cisco Nexus Dashboard Insight* ユーザーガイドを参照してください。

### <span id="page-11-0"></span>特記事項

- Nexus Dashboard リリース 2.1(2) 以降、物理的な Nexus Dashboard サーバーを注文する場合、 Nexus Dashboard Insights および Nexus Dashboard Orchestrator サービスを、出荷前にハード ウェアに事前インストールすることを選択できます。詳細については、Nexus [ダッシュボード](https://www.cisco.com/c/en/us/products/collateral/data-center-analytics/nexus-dashboard/guide-c07-744361.html) [の注文ガイドを](https://www.cisco.com/c/en/us/products/collateral/data-center-analytics/nexus-dashboard/guide-c07-744361.html)参照してください。サービスを事前にインストールするオプションを選択した場 合は、Cisco Nexus Dashboardを物理アプライアンスとして展開した後、Nexus Dashboard Insightsサービスを有効にする必要があります。Nexus Dashboard の仮想フォームファクタを展 開している場合、サービスのインストールに変更はなく、クラスタの準備が整った後に Nexus Dashboard Insights サービスを個別に展開する必要があります。
- Nexus Dashboard リリース 2.2(1) 以降、クラスタ構成の **[**ネットワーク(**Network**)**] [**スケール (**Scale**)**]** エリアの [Nexus Dashboard] で、実行されるサービスの目的のスケールを定義できま す。Nexus Dashboard Insights のインストールプロセス中、Nexus Dashboard はネットワーク ス ケール データとクラスタ内のノードに関する情報を Nexus Dashboard Insights に送信します。こ の情報に基づいて、Nexus Dashboard Insights は、使用する適切な展開プロファイルを判断し、 適切な展開プロファイルでサービスをインストールします。[Cisco Nexus Dashboard](https://www.cisco.com/c/en/us/td/docs/dcn/nd/2x/user-guide/cisco-nexus-dashboard-user-guide-221.html) ユーザーガ [イドの](https://www.cisco.com/c/en/us/td/docs/dcn/nd/2x/user-guide/cisco-nexus-dashboard-user-guide-221.html)クラスタ構成を参照してください。
	- 意図したスケールがグリーンフィールド シナリオまたはブラウンフィールド シナリオの**[**ネ ットワークスケール(**Network Scale**)**]** エリアで定義されていない場合、サービスは Nexus Dashboard ノードの数に基づいてクラスタ用の正しいプロファイルを選択します。 Nexus Dashboard ノードの数に応じて、サービスはインテントに一致するプロファイルを インストールするか、要求されたインテントよりも低いが Nexus Dashboard ノードの数に 一致するプロファイルをインストールします。
	- Nexus Dashboard ノード数が予想される Nexus Dashboard ノード数より少ない場合、エラ ーが表示され、サービスを開始できません。
	- Nexus Dashboard Insights のアップグレード後に不適切な展開プロファイルが保持されてい る場合は、Nexus Dashboard Insights を削除し、正しい展開プロファイルでサービスを再イ ンストールする必要があります。
- クラスタのサイジング情報と、特定の使用例に基づく推奨ノード数については、[Cisco Nexus](https://www.cisco.com/c/dam/en/us/td/docs/dcn/tools/nd-sizing/index.html)  [Dashboard Capacity Planning Tool](https://www.cisco.com/c/dam/en/us/td/docs/dcn/tools/nd-sizing/index.html)を参照してください。
- 仮想展開プロファイルの場合、3 つのデータノードと 3 つのアプリケーションノードが必要です。 データノードはマスターノードとして展開する必要があり、アプリノードはワーカーノードとし て展開する必要があります。
- virtual-large 展開プロファイルでは、3 つのデータノードと 6 つのアプリノードが必要です。3 つ のデータ ノードをマスター ノードとして展開する必要があり、残りのワーカーはアプリノードま たはデータノードとして構成できます。『[Cisco Nexus Dashboard](https://www.cisco.com/c/en/us/td/docs/dcn/nd/2x/user-guide/cisco-nexus-dashboard-user-guide-221.html) ユーザーガイド』を参照して ください。
	- データノードには、次のシステムリソースが含まれている必要があります。
		- vCPU X 32
		- 128 GBのRAM
		- 1 TB SSD または NVMe ディスク×3
	- アプリノードには、次のシステムリソースが含まれている必要があります。
		- vCPU X 16
		- $64$  GB  $\oslash$  RAM
		- 550 GB SSD または HDD または NVMe ディスク
- 仮想Nexus DashboardクラスタへのNexus Dashboard Insightsの展開は、第4世代Intel Coreプロ セッサ以降でのみサポートされています。
- Nexus Dashboard Insights 6.0.2 パッチ リリース以降、仮想 Nexus Dashboard クラスタへの Nexus Dashboard Insights の展開は、AMD Milan または Rome プロセッサでサポートされます。
- 仮想 Nexus Dashboard クラスタ内のいずれかのアプリ ノードをリロードした後、サービスが仮 想 Nexus Dashboard クラスタ内の他の利用可能なデータまたはアプリノードに移動するまでに 約 5 ~ 10 分かかります。この期間中、サービス UI にアクセスできない場合があります。

#### <span id="page-12-0"></span>展開プロファイル

展開プロファイルは、Nexus DashboardがNexus Dashboard Insightsサービスに割り当てるリソース を定義します。[「特記事項」](#page-11-0)を参照してください。Nexus Dashboard Insights の展開プロファイルに は、次のものが含まれます。

- 展開プロファイル *physical-standard* : 物理的な Nexus Dashboard での 50 以上のノードと 10,000 ~20,000 のフローに適した標準的なスケールプロファイル。
- 展開プロファイル *physical-small*: 物理的な Nexus Dashboard での 50 未満のノードおよび 10,000 未満のフローに適した小規模スケールプロファイル。
- 展開プロファイル *virtual* : 仮想 Nexus Dashboard 展開での 50 のノードおよび 2500 のフローに適 した小規模なスケールプロファイル。
- 展開プロファイル *virtual-large* : 仮想 Nexus Dashboard での 200 以上のノードおよび 5000 以上 のフローに適した標準的なスケールプロファイル。仮想展開プロファイルの場合、3 つのデータ ノードと 3 つのアプリ ノードが必要です。[「特記事項」](#page-11-0)を参照してください。virtual-large 展 開プロファイルでは、3 つのデータノードと 6 つのアプリノードが必要です。

表 *2. physical-standard*展開プロファイルのリソース要件

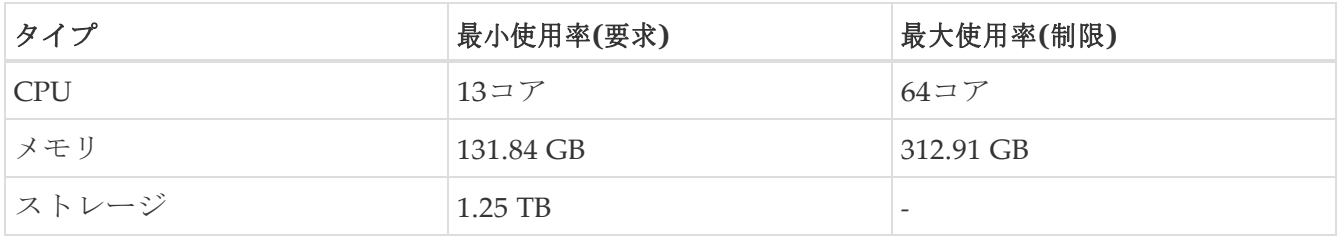

表 *3. physical-small*展開プロファイルのリソース要件

| タイプ   | 最小使用率(要求) | 最大使用率(制限) |
|-------|-----------|-----------|
| CPU   | 12コア      | 52コア      |
| メモリ   | 123.73 GB | 297.01 GB |
| ストレージ | $1.2$ TB  |           |

表 *4. virtual*展開プロファイルのリソース要件

| タイプ          | 最小使用率(要求)     | 最大使用率(制限)  |
|--------------|---------------|------------|
| $\Gamma$ CPU | $11 \sqcup 7$ | $40$ コア    |
| メモリ          | 48.65 GB      | $132.4$ GB |
| ストレージ        | 240.52 GB     |            |

表 *5. virtual-large*展開プロファイルのリソース要件

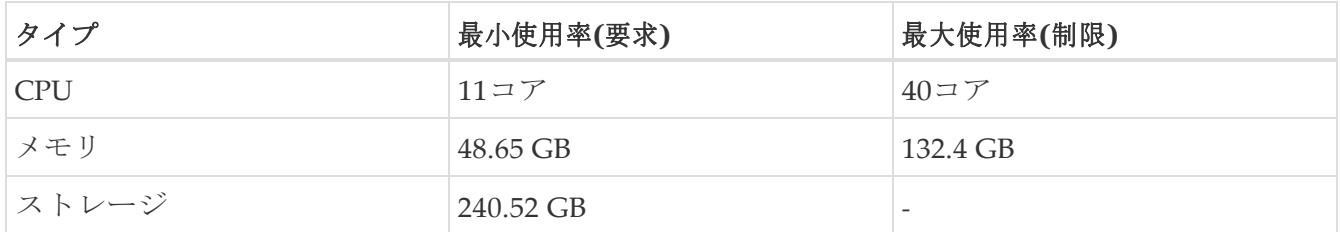

## <span id="page-13-0"></span>**Cisco Nexus Dashboard** での **Cisco Nexus Dashboard Insights** の無効化と削除

#### <span id="page-13-1"></span>はじめる前に

Cisco Nexus Dashboardの管理者ログイン情報が必要です。

#### <span id="page-13-2"></span>手順

- 1. Cisco Nexus Dashboardに管理者としてログインします。
- 2. **[**ナビゲーション(**Navigation**)**]** ペインで、**[**サービス(**Services**)**]** > **[**サービスカタログ (**Service Catalog**)**]** の順に選択し、Cisco Nexus Dashboard でホストされているサービスを表示 します。
- 3. Cisco Nexus Dashboard Insightsサービスを選択します。
- 4. クリックしてから **[**無効化(**Disable**)**]** をクリックして、サービスを無効にします。
- 5. クリックしてから **[**削除(**Delete**)**]** をクリックして、サービスを削除します。

# <span id="page-14-0"></span>**Cisco Nexus Dashboard Insights**のアップグレー ド

# <span id="page-14-1"></span>**Nexus Dashboard Insights** のサポートされているアップグレ ードパス

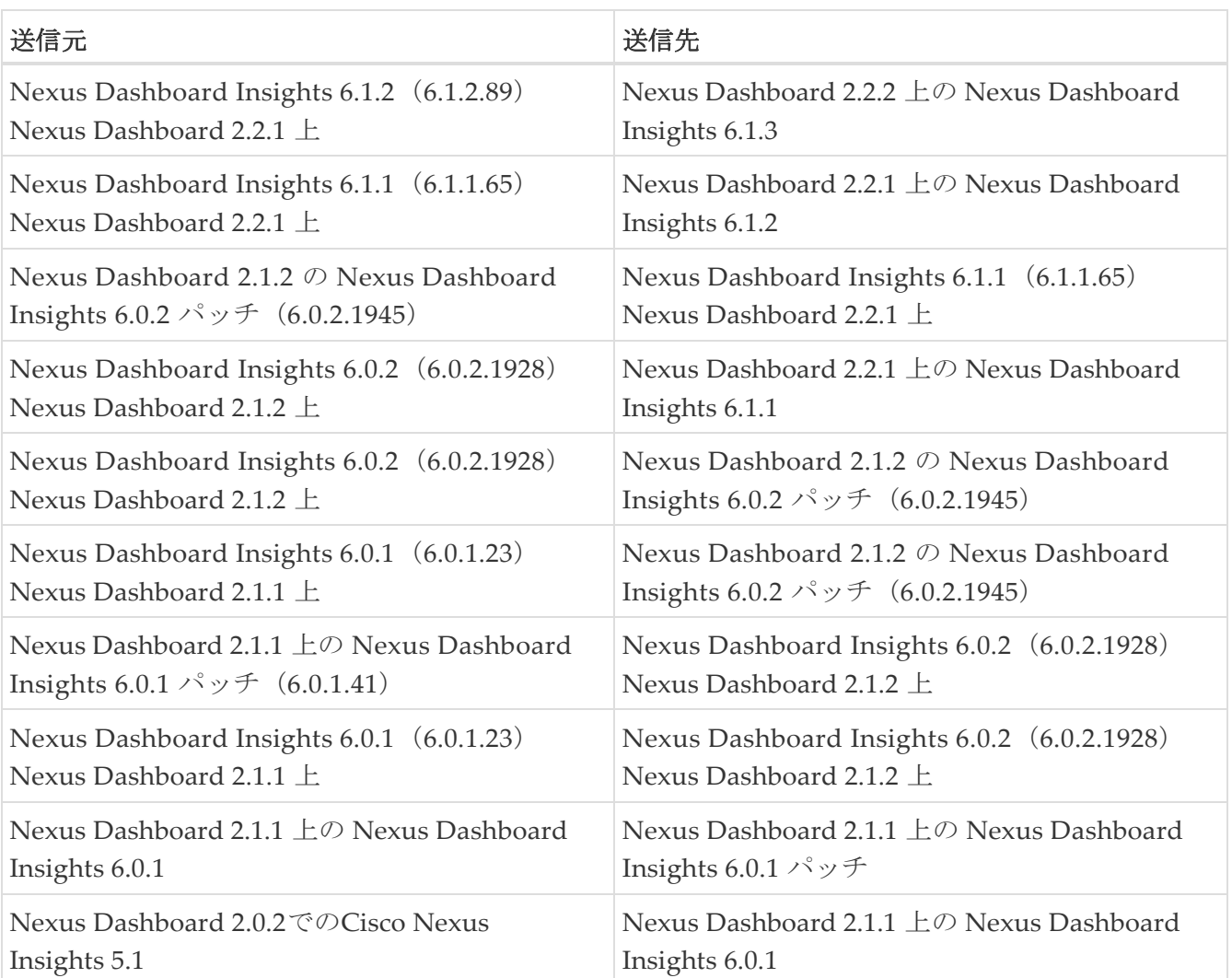

- Cisco Nexus Dashboard のアップグレードについては、[Cisco Nexus Dashboard](https://www.cisco.com/c/en/us/td/docs/dcn/nd/2x/deployment/cisco-nexus-dashboard-deployment-guide-221.html) 導入ガイドを参 照してください。
- クラスタのサイジング情報と、特定の使用例に基づく推奨ノード数については、[Cisco Nexus](https://www.cisco.com/c/dam/en/us/td/docs/dcn/tools/nd-sizing/index.html)  [Dashboard Capacity Planning Tool](https://www.cisco.com/c/dam/en/us/td/docs/dcn/tools/nd-sizing/index.html)を参照してください。

### <span id="page-14-2"></span>ガイドラインと制約事項

- Nexus Dashboard Insights 6.1.2 を実行している場合は、Nexus Dashboard リリース 2.2.2 にアッ プグレードする前にこのサービスを無効にする必要があります。Nexus Dashboard のアップグレ ードが完了したら、Nexus Dashboard Insights 6.1.2 を有効にしてから、Nexus Dashboard Insights リリース 6.1.3 をインストールしてアップグレードします。
- プラットフォームとサービスを一緒にアップグレードすることをお勧めします。次の順序でア ップグレードを行う必要があります。
- 1. Nexus Dashboard Release 2.2.1 を Nexus Dashboard Release 2.2.2 にアップグレードします。
- 2. プラットフォームのアップグレードと同じメンテナンス ウィンドウ中に、Nexus Dashboard Insights リリース 6.1.2. を Nexus Dashboard Insights リリース 6.1.3 にアップグ レードします。
- クラスタで Cisco Network Assurance Engine を実行している場合は、アップグレードする前に Cisco Network Assurance Engine を削除する必要があります。
- Nexus Insights 5.1 から Nexus Dashboard Insights リリース 6.0.1 にアップグレードした後は、 Nexus Dashboard Insights で DCNM とスイッチのクレデンシャルを設定して、アシュアランス分 析と差分分析を実行する必要があります。『*Cisco Nexus Dashboard Insights* ユーザーガイド *- Cisco DCNM* 向け』の「Cisco Nexus Dashboard Insights: Day 0 設置アップの基礎の構成」セクシ ョンを参照してください。

### <span id="page-15-0"></span>**Nexus Dashboard Insights**のアップグレード

Cisco Nexus DashboardでNexus Dashboard Insightsをアップグレードするには、次の 手順を実行します。

#### <span id="page-15-1"></span>はじめる前に

- Nexus Dashboard Insights をアップグレードするには、管理者ログイン情報を保持していること。
- Cisco DC App Center から Nexus Dashboard Insights の最新バージョンをダウンロードしている こと。
- Nexus Dashboard リリース 2.2.2 にアップグレードしていること。 [Cisco Nexus Dashboard](https://www.cisco.com/c/en/us/td/docs/dcn/nd/2x/deployment/cisco-nexus-dashboard-deployment-guide-221.html) [導](https://www.cisco.com/c/en/us/td/docs/dcn/nd/2x/deployment/cisco-nexus-dashboard-deployment-guide-221.html) [入ガイドを](https://www.cisco.com/c/en/us/td/docs/dcn/nd/2x/deployment/cisco-nexus-dashboard-deployment-guide-221.html)参照してください。
- Nexus Dashboard Insightsの最新バージョンにアップグレードする前に、古いバージョンの Cisco Network Assurance Engineを削除する必要があります。

#### <span id="page-15-2"></span>手順

- 1. 管理者権限でNexus Dashboard GUIにログインします。
- 2. 左側のナビゲーションペインの [Service Catalog] タブをクリックします。
- 3. **[**アクション(**Actions**)**]** > **[**アップロード(**Upload**)**]** の順に選択します。
- 4. 新しいバージョンをインストールします。Cisco Nexus Dashboard Insights のインストールを参照 してください。
- **5. [更新 (Refresh) ]アイコン○**をクリックして、アップロードステータスを確認します。
- 6. Nexus Dashboard Insightsタイルの省略記号アイコンをクリックします。
- 7. **[**利用可能なバージョン(**Available Versions**)**]** をクリックします。

利用可能なNexus Dashboard Insightsのバージョンがポップアップウィンドウに表示 されます。

- 8. **[**有効化(**Activate**)**]** をクリックします。
- 9. Nexus Dashboard Insightsタイルに新しいバージョンが表示されたら、アップグレードは完了で す。
- 10. [Open] をクリックして、アップグレードされた Nexus Dashboard Insights サービスを起動します。

このアップグレード手順では、以前のインストールからユーザーデータが保持されます。デー タがすでに利用可能あるため、Nexus Dashboard Insights は、オンボードされたサイトを自動 的に検出して追加します。